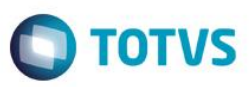

## **Evidência de Testes**

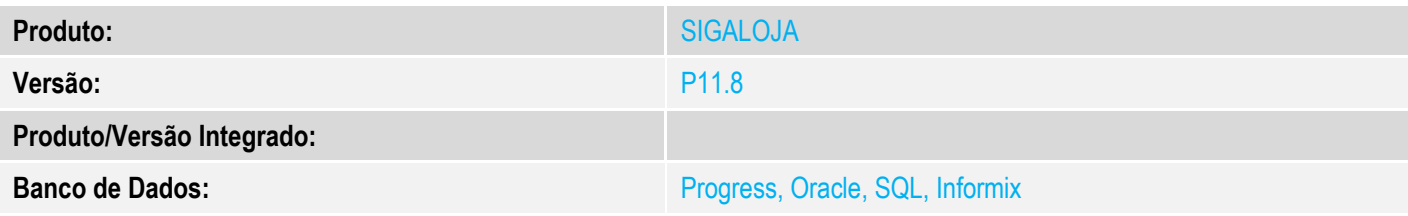

#### **1. Evidência e sequência do passo a passo** *[obrigatório]*

#### **Pré-Requisitos:**

- $\checkmark$  Configurar os parâmetro:
	- o MV\_ARREFAT = N
	- o MV\_LJAJDES = .F.
	- $\circ$  MV\_LJIPECF = .T.
	- o MV\_LJTPDES = 2
- $\checkmark$  Configurar uma tabela e preços

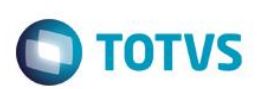

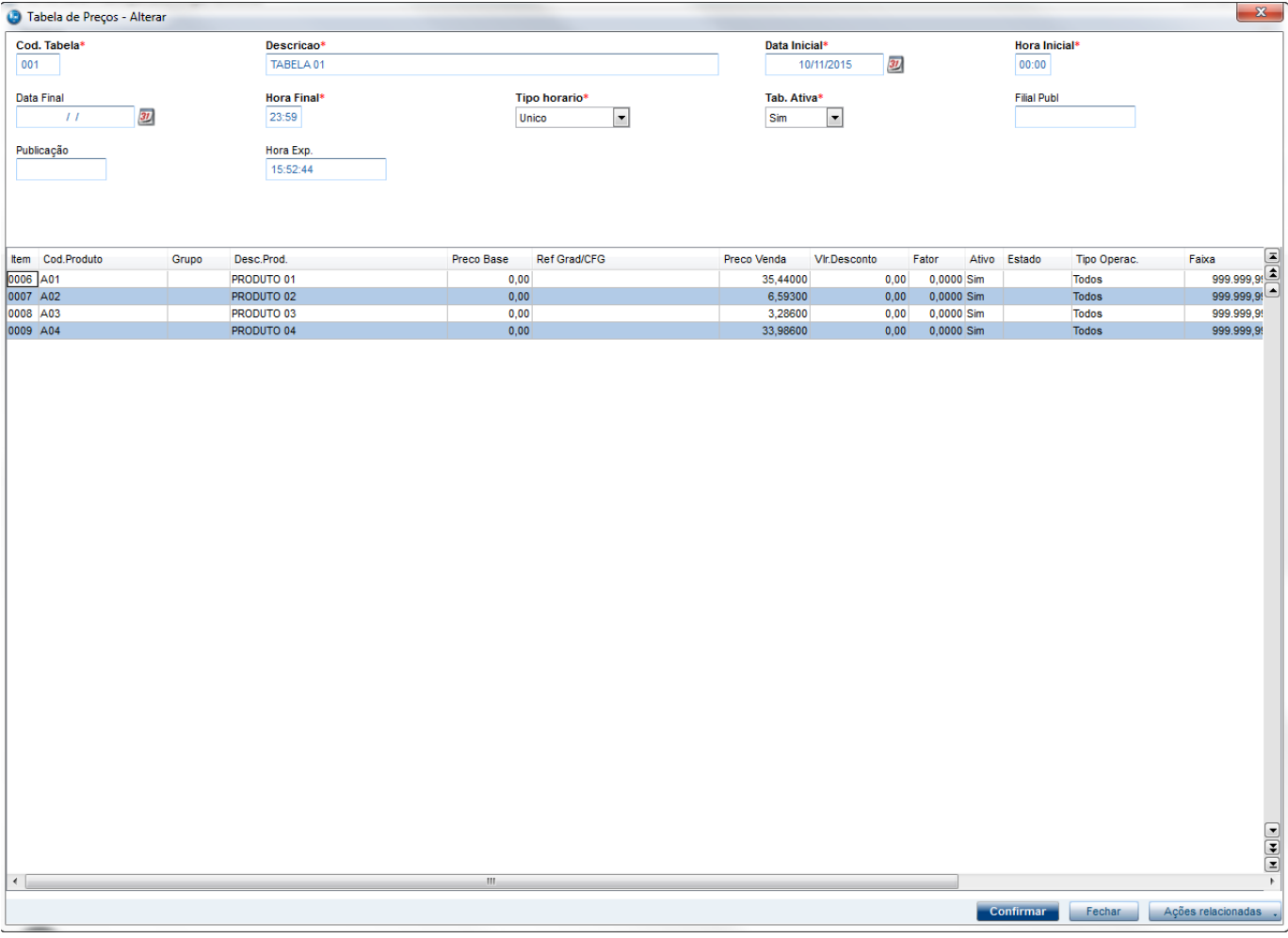

Cadastrar uma Regra de Desconto referenciando a Tabela de Preço acima

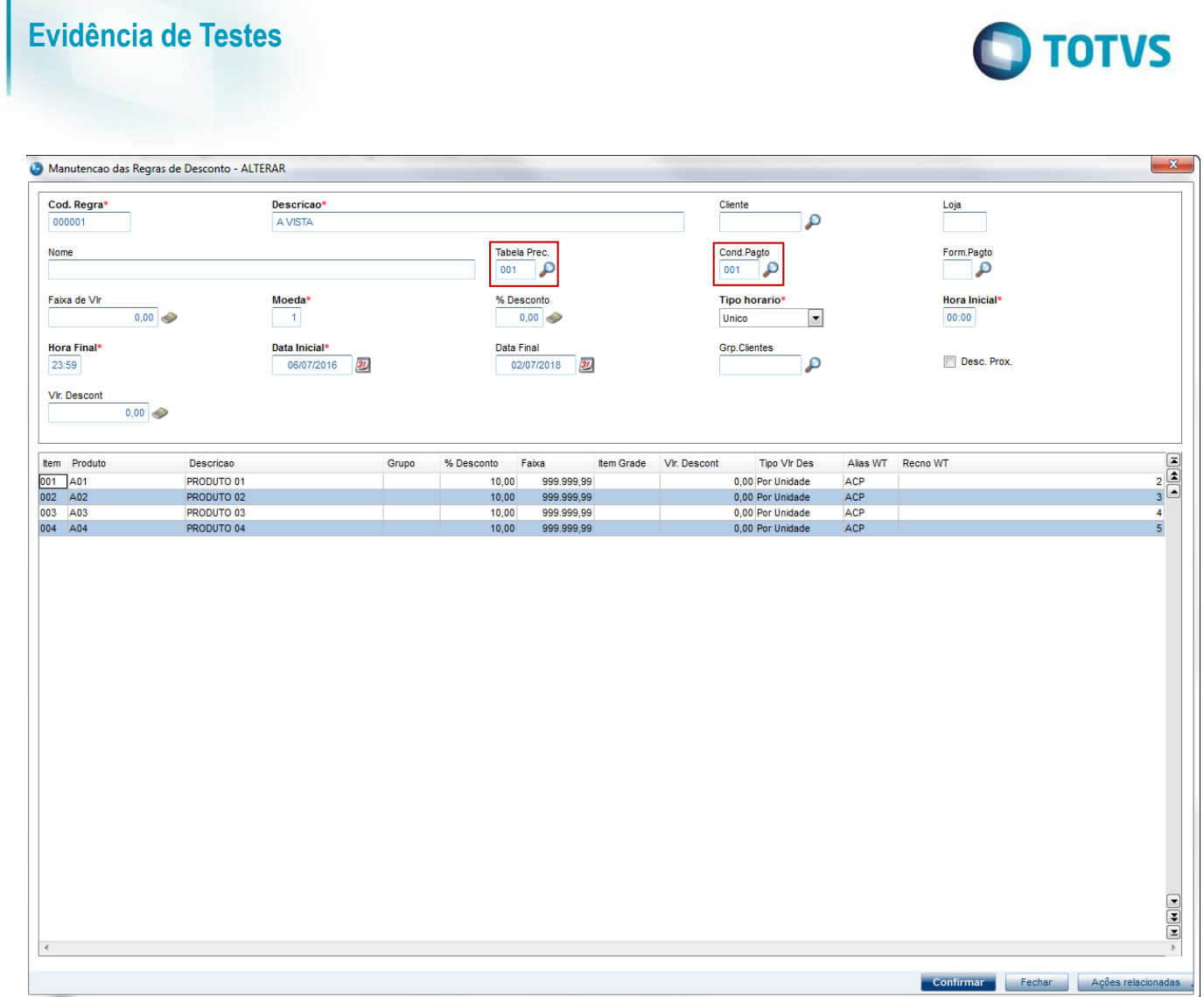

#### **Sequencia 001:**

1. No ambiente "Siga Loja (SIGALOJA)", acesse "Atualizações / Atendimento / Venda Assistida". Registre os produtos cadastrados na tabela de preço e clique em 'Detalhes / Pagamentos (F7)'

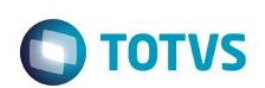

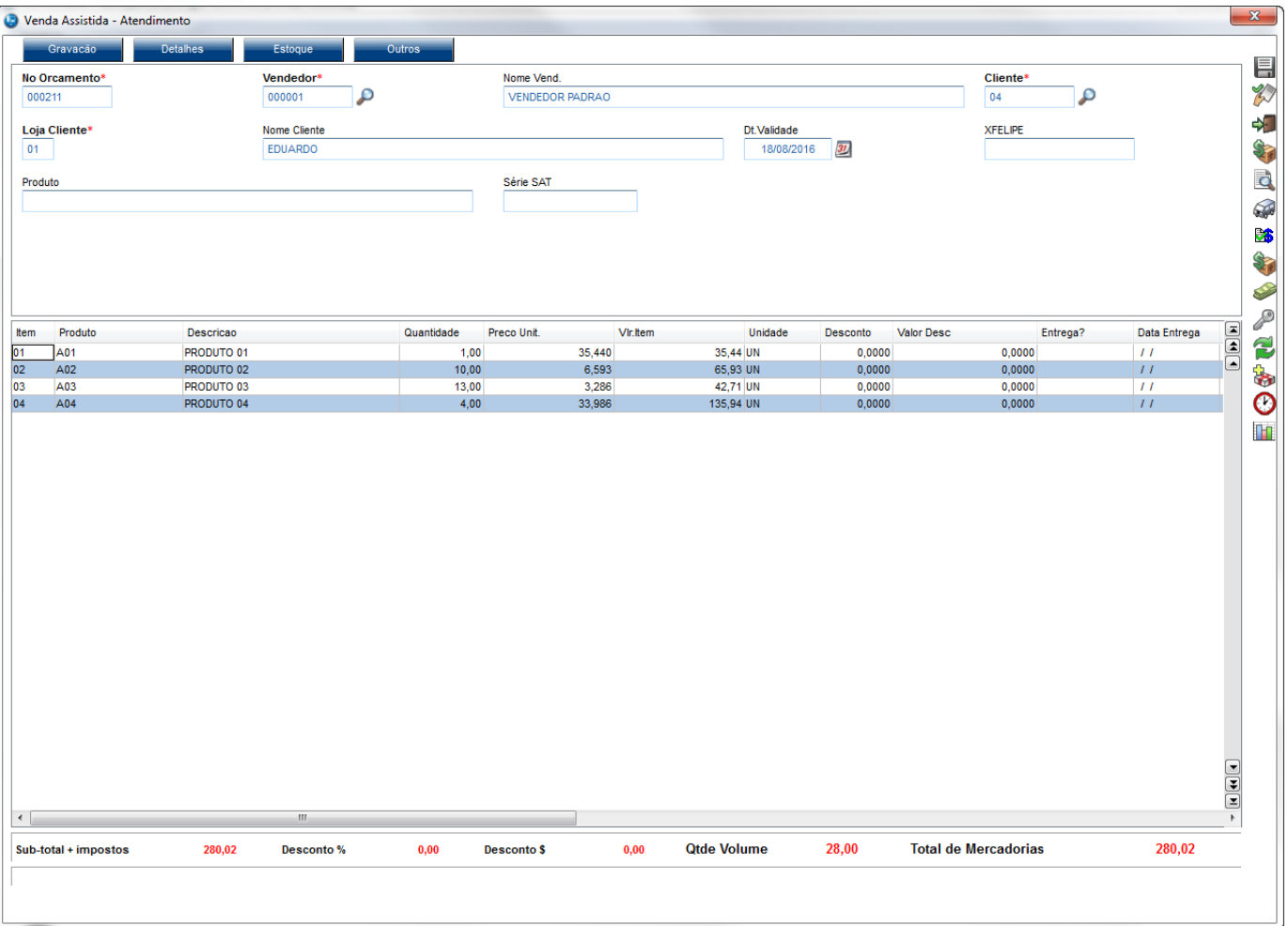

2. Escolha a condição de pagamento cadastrada na regra de desconto. Note que será dado a porcentagem de desconto casdastrado na regra de desconto

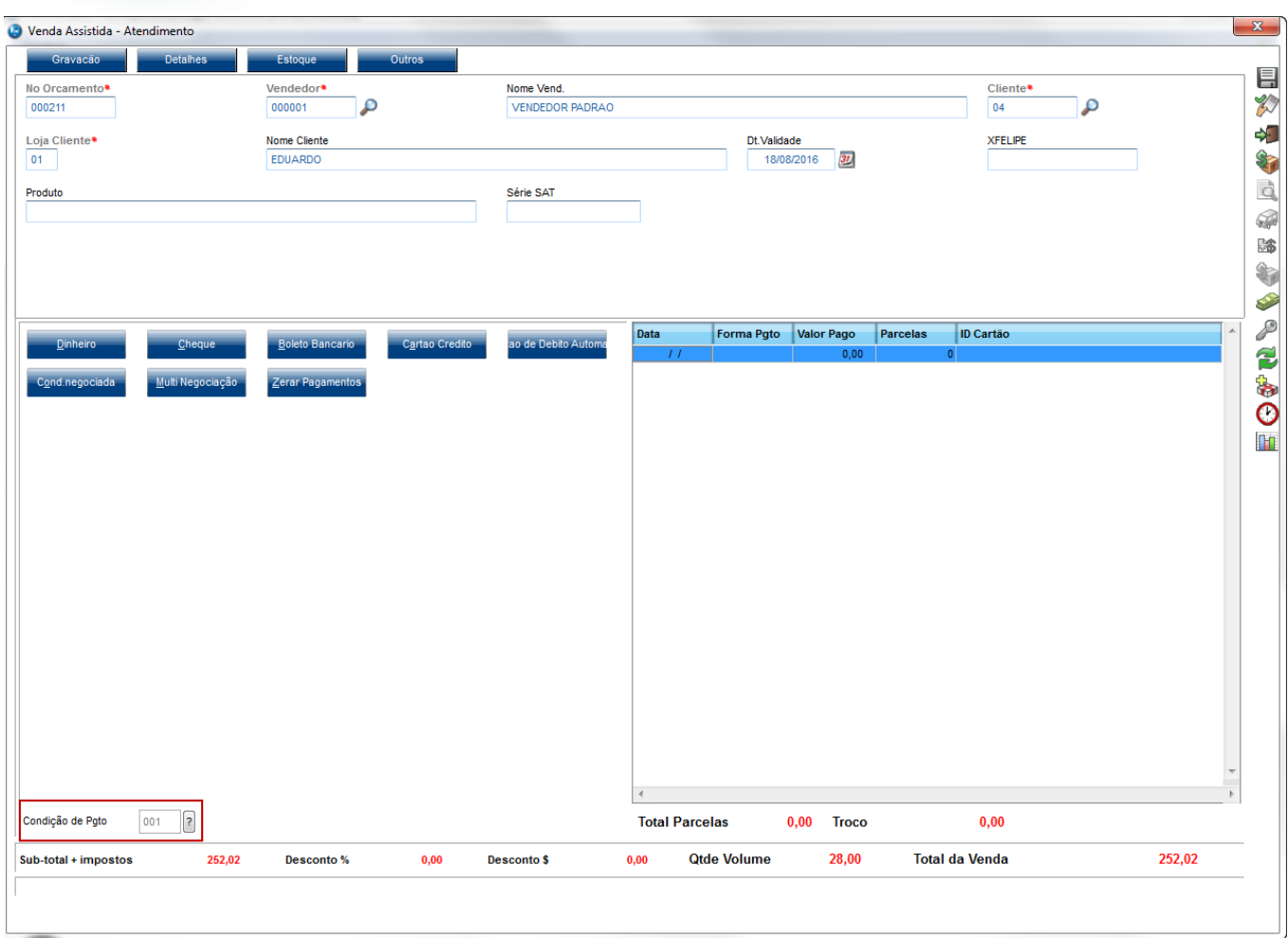

3. Volte para a tela de registro de itens e aplique um desconto no total

 $\Sigma\!\mathbb{S}$ Venda Assistida - Atendimento 昌 Nome Vend.<br>VENDEDOR PADRAO No Orcamento<sup>®</sup> Vendedor Cliente  $\frac{d}{d}$  $\frac{1010000}{0000001}$ P  $\overline{P}$ 00021  $\boxed{04}$ 40 Loja Cliente\* Nome Cliente Dt.Validade **XFELIPE**  $\sqrt{31}$ 输  $01$ EDUARDO 18/08/2016  $\overline{\mathbf{G}}$ Produto Série SAT 6 命 Ó P EE Item Data Entrega Produto Descricao Quantidade Preco Unit. Vir.item Unidade Desconto Valor Desc Entrega? -<br>「配物 13,5900 PRODUTO 04 30,587 122,35 UN 10,0000  $\overline{11}$ A04  $4,00$ 04  $\begin{array}{c} 04 \\ 02 \\ 03 \\ \hline 04 \end{array}$ PRODUTO 02<br>PRODUTO 03<br>PRODUTO 04  $\frac{10,00}{13,00}$ <br>4,00  $5,933$ <br> $2,957$ <br> $30,587$ 59,33 UN<br>38,44 UN<br>122,35 UN 6,6000<br>4,2700<br>13,5900  $10,0000$ <br> $10,0000$ A02  $\bar{I}$   $\bar{I}$ A03  $\frac{11}{11}$  $\ddot{\odot}$ A04 10,0000  $\mathbb{H}$ C Desconto no Total da Venda  $\mathbf{x}$ % Desconto VIr.Desconto  $0,80$   $2$  $2,02$  ?  $\triangle$   $\times$  $\frac{1}{\sqrt{2}}\left[\frac{1}{\sqrt{2}}\right]\left[\frac{1}{\sqrt{2}}\right]\left[\frac{1}{\sqrt{2}}\right]$  $\leftarrow$ **Total de Mercadorias Qtde Volume** 28,00 252,02  $0,00$ Sub-total + impostos 252,02 Desconto %  $0.00$ **Desconto \$** 

**Evidência de Testes**

4. Clique em 'Detalhes / Pagamentos (F7)' e em seguida 'Gravação / Como Orçamento (F4)'. O valor do orçamento não deverá mudar ao mudar da tela de registro de item para a tela de forma de pagameto

**O** TOTVS

Venda Assistida - Atendimento

Como venda (F5)

Sair (F6)

Loja Cliente\*<br>01

Produto

Esto

Vendedor<br>000001

Nome Cliente

EDUARDO

p

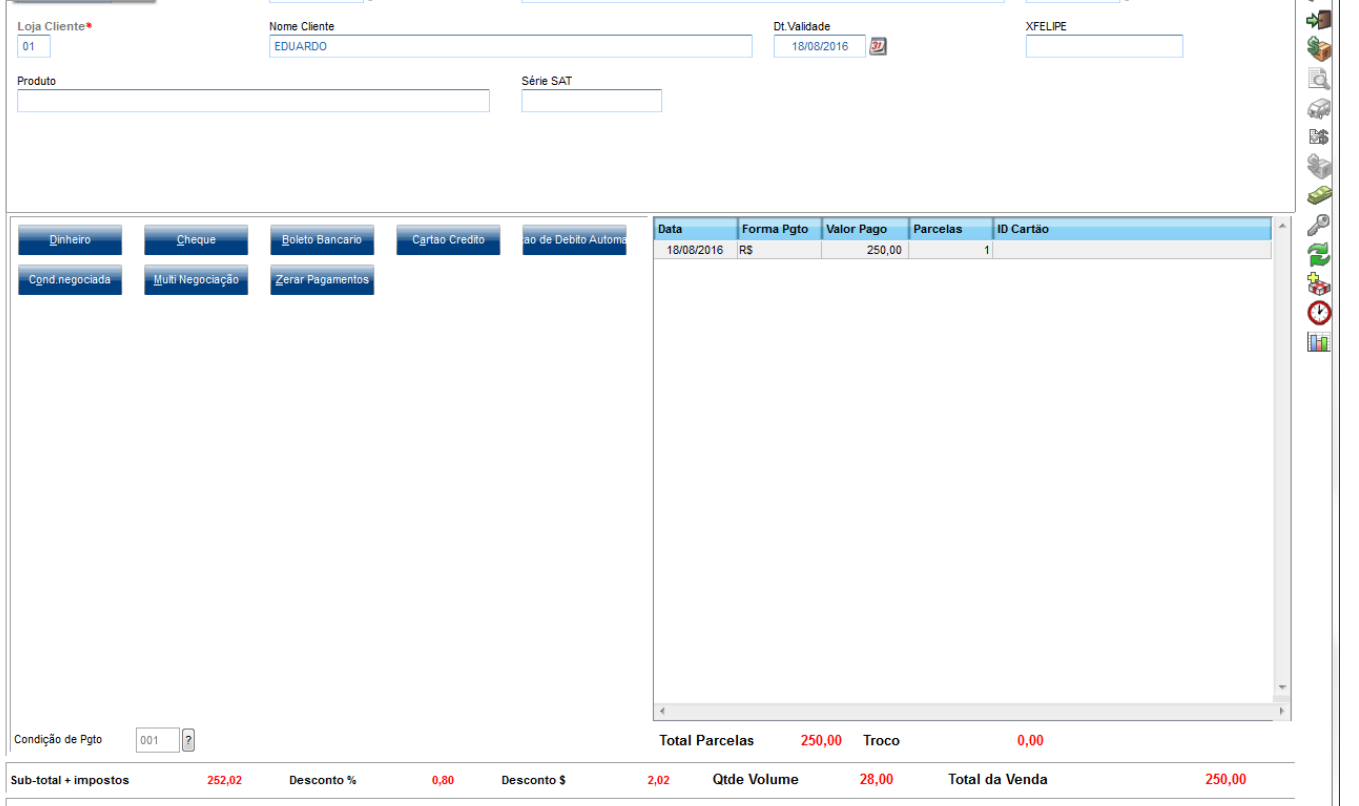

Dt.Validade

 $\frac{18}{08}{201}$ 

Nome Vend.<br>VENDEDOR PADRAC

Série SAT

**O** TOTVS

 $\frac{\text{Cliente}}{04}$ 

**XFELIPE** 

٩

 $\mathbf{x}$ 

目

 $\overline{\mathscr{L}}$ 

5. Em seguida selecione o orçamento e clique em 'Finalizar Venda'. E clique em 'Gravação / Como Venda (F5)' e o valor deverá ser impresso corretamente

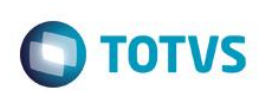

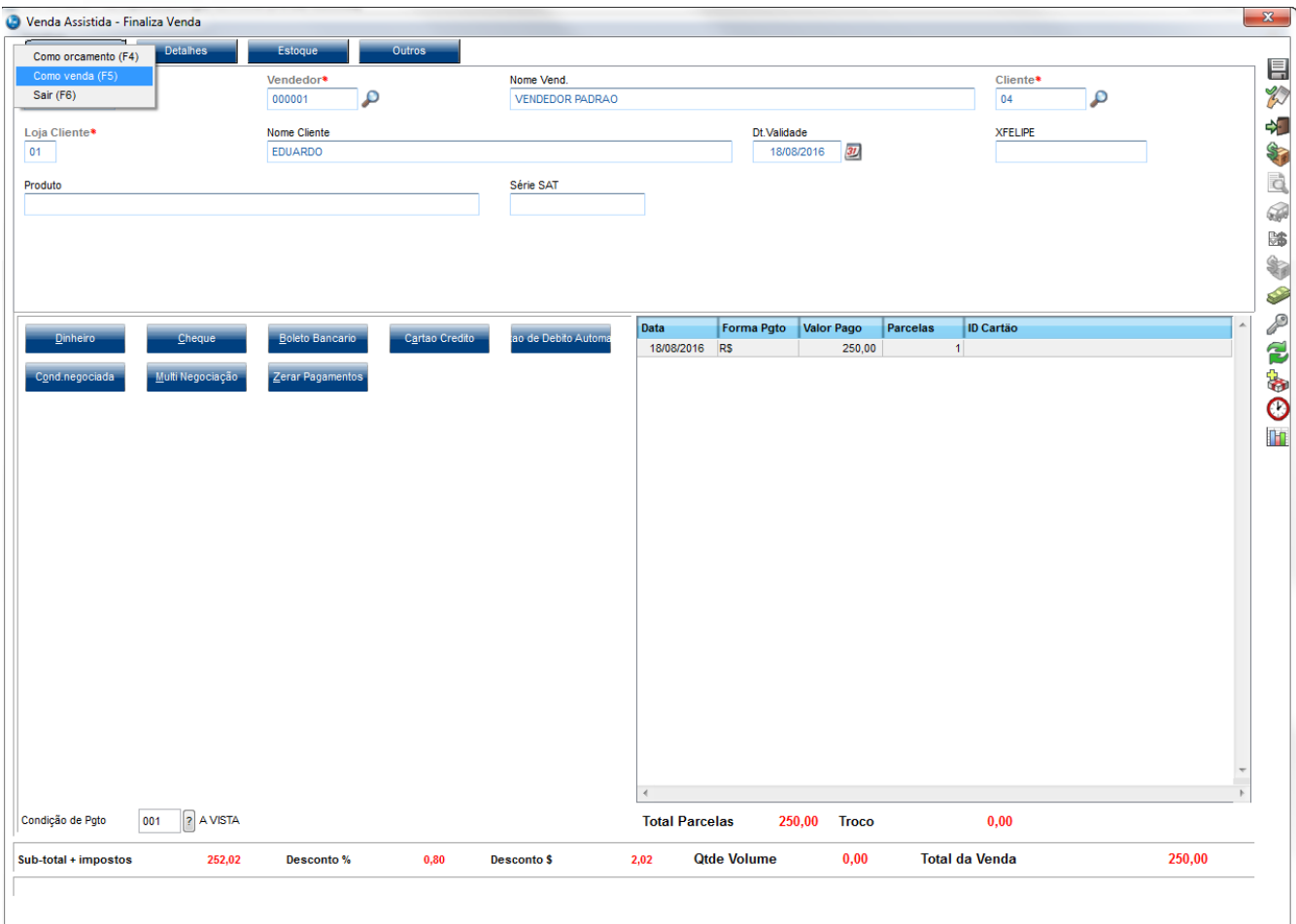

# **O** TOTVS

Este documento é de propriedade da TOTVS. Todos os direitos reservados. ©

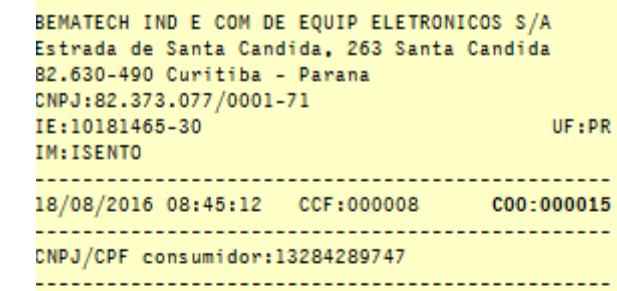

# **CUPOM FISCAL**

ITEM CÓDIGO DESCRIÇÃO QTD.UN.VL\_UNIT( R\$) ST VL\_ ITEM(R\$)

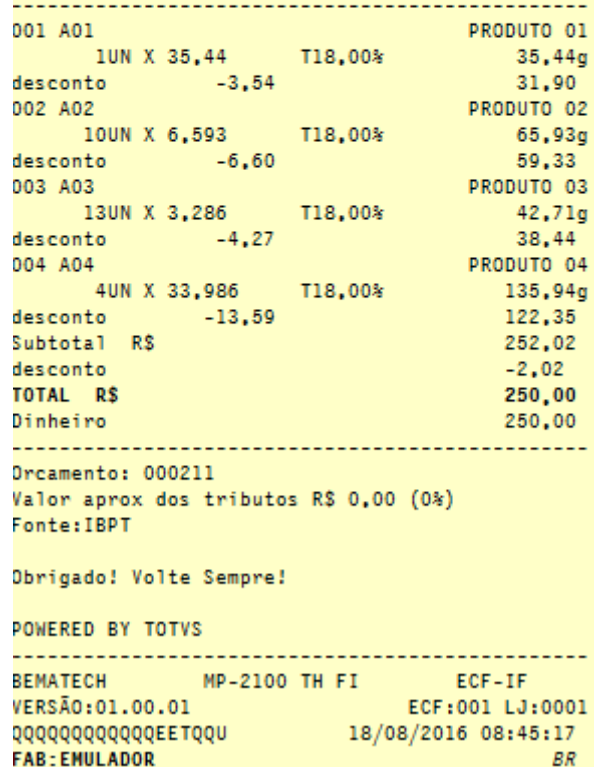

**BR** 

. . . .

**FAB: EMULADOR** 

#### **2. Outras Evidências**